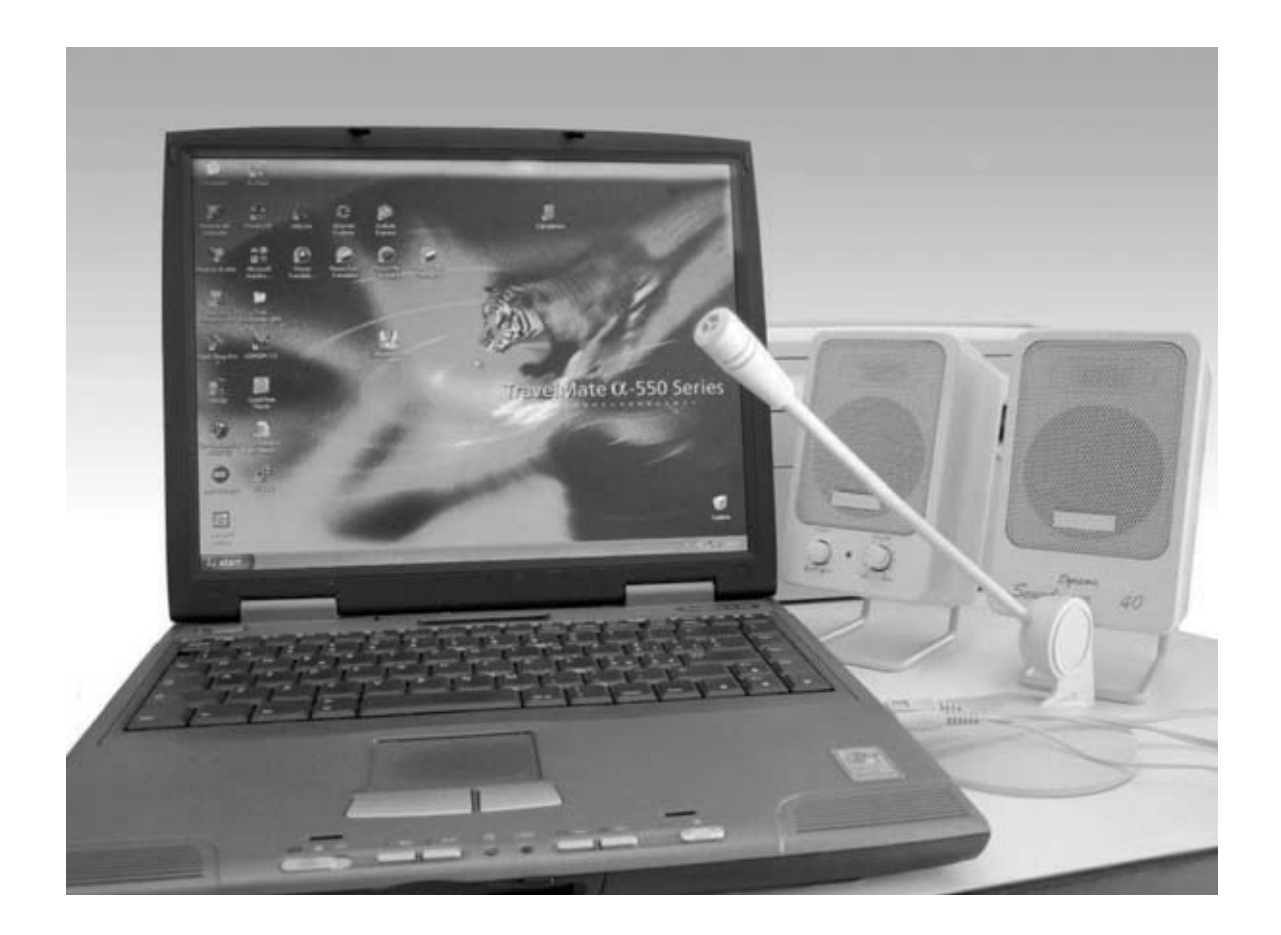

# **SONIDO DIGITAL CON**

**Los archivos con extensión .WAV contienen audio digitalizado para la reproducción de sonido en el ordenador sin ningún tipo de compresión. En este artículo se muestra la forma de generar archivos .WAV y su transformación en archivos BINARIOS para grabarlos en EPROM.**

## **Obtener archivos de sonido en formato .wav**

Para grabar sonidos en EPROMs **27256** y escucharlos con el **Reproductor LX.1571**, presentado en la revista **N.239**, hay que tener como fuente el sonido a grabar en un archivo con **formato .wav**. Para obtener sonidos con este formato hay varias posibilidades.

En primer lugar podemos utilizar los sonidos de este tipo contenidos en los **CD-ROM** con **contenidos multimedia**.

En segundo lugar podemos descargarlos de multitud de sitios en **Internet**, entre los que se encuentran:

#### **http://sonidos.paramipc.com/ http://www.loksound.de/en/**

Ahora bien, la tercera forma es la más versátil: **Generar** el sonido con el **ordenador**. Hay que disponer de una tarjeta de sonido con un micrófono para captar el sonido y unos

*30 / Nº 234 - NUEVA ELECTRÓNICA*

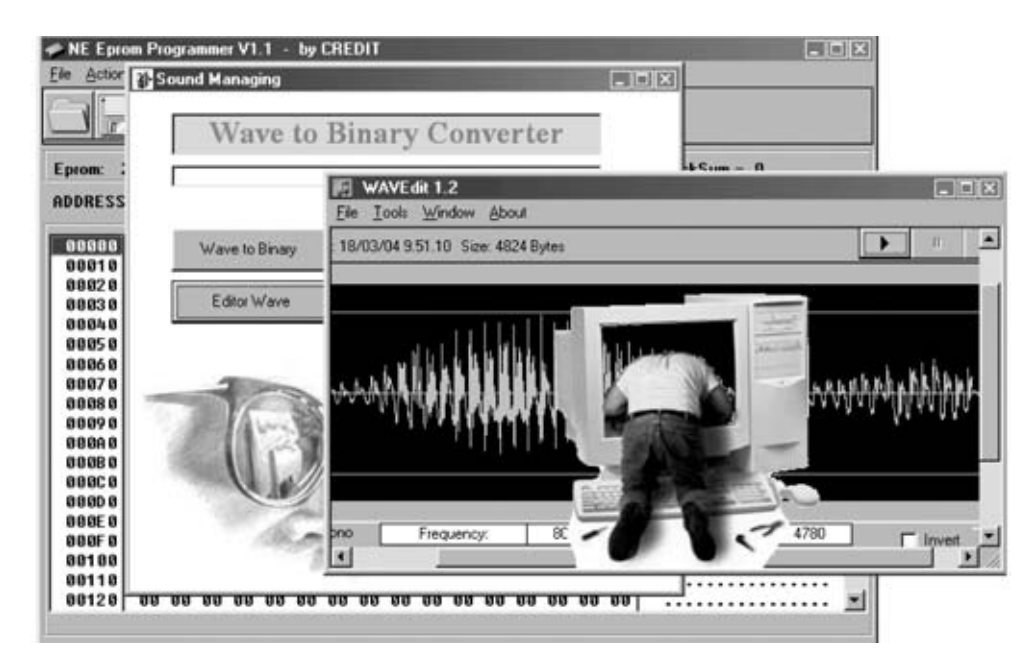

altavoces para escuchar la grabación (ver Fig.4). Los sistemas operativos **Windows 95** y superiores disponen de un programa integrado que hace las funciones de una **grabadora de audio**, además de todos los **controles** necesarios para gestionar tanto la grabación como la reproducción de sonido en el PC.

## **CONTROL de VOLUMEN**

Antes de comenzar a grabar el sonido procedente de un micrófono, o de otra fuente de audio externa (como por ejemplo una grabadora o un discman), hay que verificar que las entradas del ordenador a la que se conectan estas fuentes (**Line in** y **Microphone**) estén activadas, tanto para la **grabación** como para la **reproducción**.

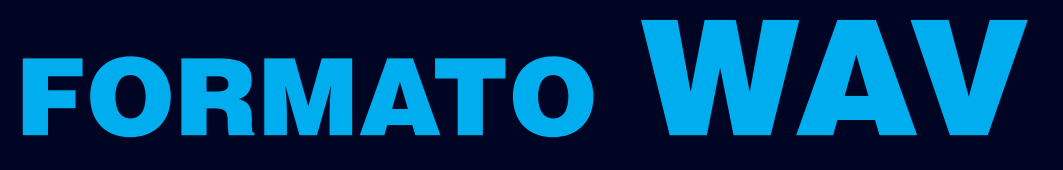

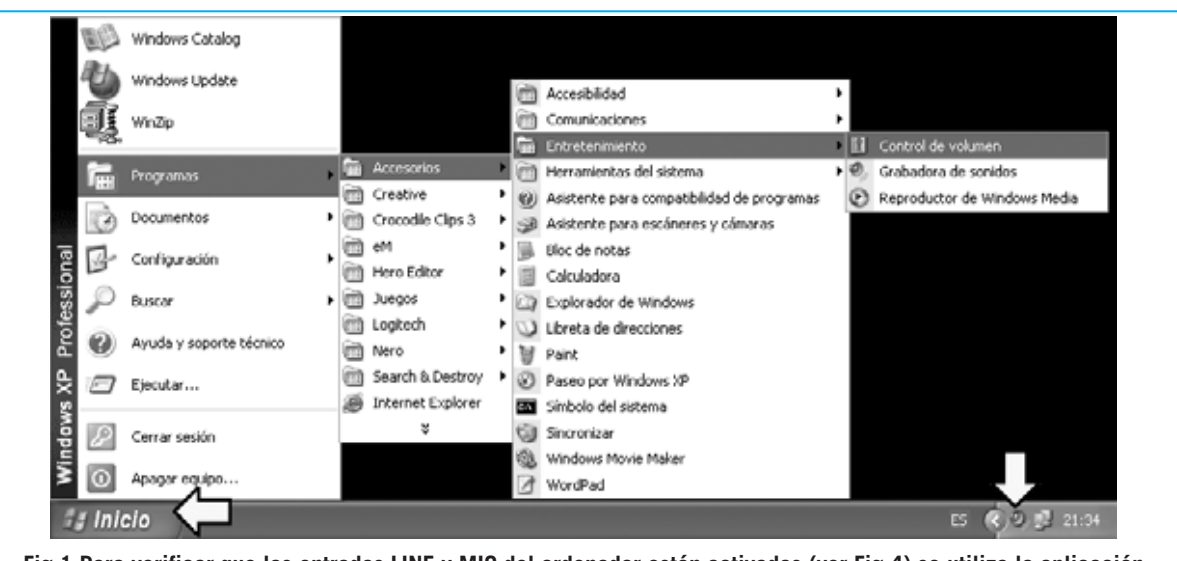

**Fig.1 Para verificar que las entradas LINE y MIC del ordenador están activadas (ver Fig.4) se utiliza la aplicación CONTROL DE VOLUMEN, a la que se accede con el procedimiento que se muestra en la imagen.**

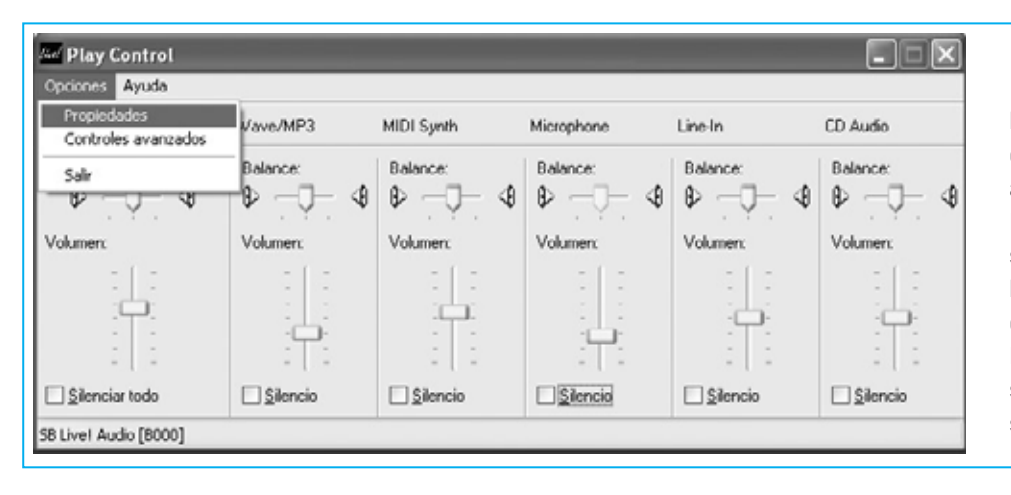

**Fig.2 Si en vuestro ordenador no aparecen todos los controles que se muestran aquí, hay que hacer click en la opción PROPIEDADES situada en la parte superior.**

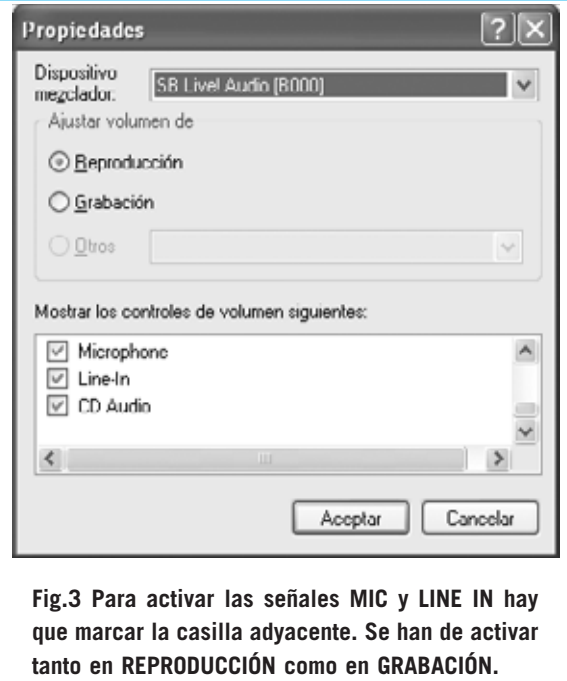

En primer lugar, si aparece el icono de un **pequeño altavoz** en la parte derecha de la **barra de tareas**, hay que hacer doble click sobre él (ver Fig.1).

Si **no** tenéis configurado el ordenador para que aparezca este icono hay que hacer click en el botón **Inicio** y, a continuación seleccionar **Programas**. En la ventana que se despliega hay que seleccionar **Accesorios**. Una vez desplegada la ventana correspondiente hay que seleccionar **Entretenimiento**. Por último hay que hacer click en **Control de volumen**. A continuación aparecerá una ventana parecida a la mostrada en la Fig.2. En el caso de que en vuestro ordenador no se muestren todos los controles incluidos en la imagen tendréis que hacer click en **Opciones** y seleccionar **Propiedades** (ver parte superior de la Fig.2).

Cuando se abra la ventana mostrada en la Fig.3 hay que verificar que las casillas **Line in** y **Microphone** estén seleccionadas (tanto en **Grabación** como en **Reproducción**). Si no estuvieran seleccionadas solo hay que hacer click en la casilla adjunta para que quede activada.

## **La GRABADORA de SONIDOS**

Para ejecutar la grabadora de sonidos incluida en Windows hay que hacer click en el botón **Inicio** y, a continuación seleccionar **Programas**. En la ventana que se despliega hay que seleccionar **Accesorios**. Una vez desplegada la ventana correspondiente hay que seleccionar **Entretenimiento**. Por último hay que hacer click en **Grabadora de sonidos**.

Se presentará una ventana como la mostrada en la Fig.6, donde en la parte inferior encontramos los **controles** comunes a cualquier grabadora:

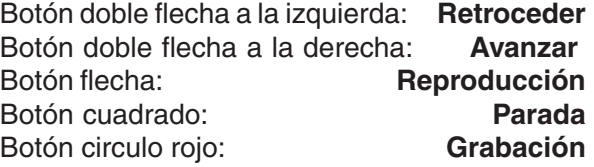

Ahora, como con una grabadora común, para registrar sonido solo hay que pulsar el botón de **Grabación** y hablar cerca del micrófono. Para finalizar la grabación hay que hacer click en el botón **Parada**. A continuación, para

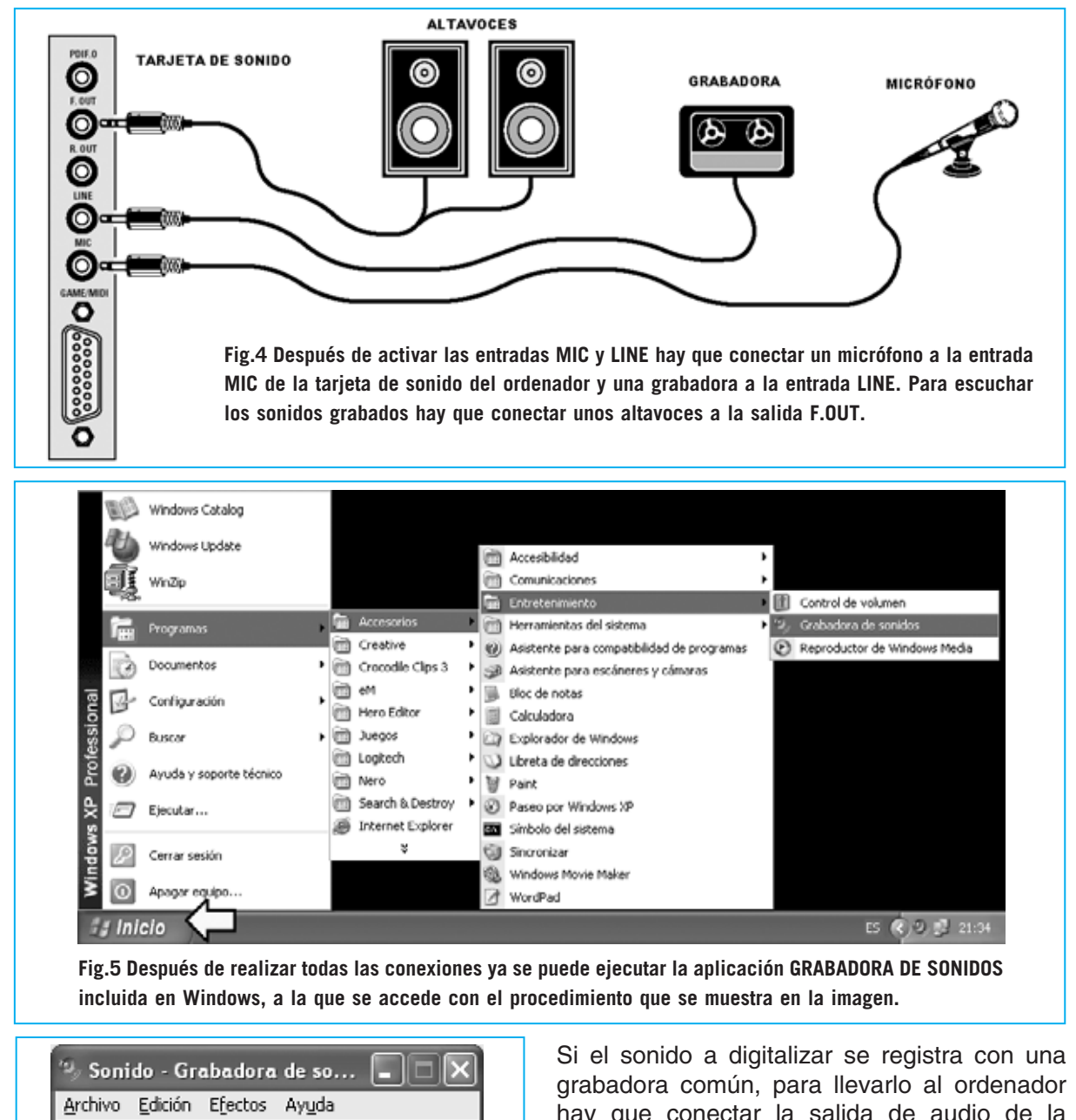

posicionar la grabadora al inicio de la grabación, hay que hacer click en el botón **Retroceder**.

**Fig.6 La GRABADORA DE SONIDOS tiene los mismos controles que una grabadora común: Rebobinado, Avance, Reproducción, Parada y Grabación.**

Posición:  $0.00 s$ 

44

 $\mathbb{R}$ 

Duración:

 $0.00 s$ 

hay que conectar la salida de audio de la grabadora a la entrada **Line in** o a la entrada **Microphone** de la tarjeta de sonido del ordenador (ver Fig.4).

A continuación hay que accionar el botón **Reproducir** (**Play**) de la grabadora y hacer click sobre el botón **Grabación** de la **Grabadora de sonidos de Windows**. Para terminar la grabación hay que hacer click en el botón **Parada** (**Stop**). Ahora, para escuchar el sonido grabado, primero hay posicionar la grabadora al inicio de la grabación, haciendo click en el botón **Retroceder**, y luego hacer click en el botón **Reproducir**.

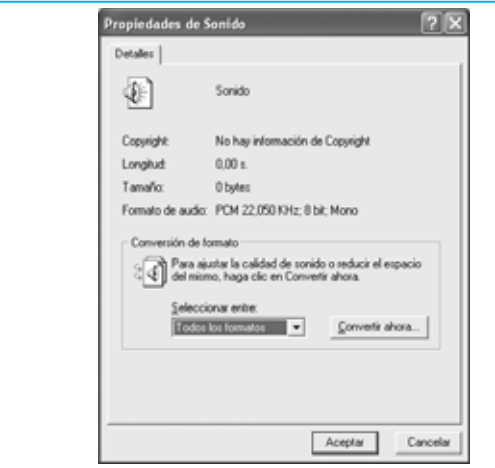

**Fig.7 Antes de salvar el sonido a un archivo se puede elegir el formato a través de la opción PROPIEDADES del menú ARCHIVO, haciendo click en el botón CONVERTIR AHORA.**

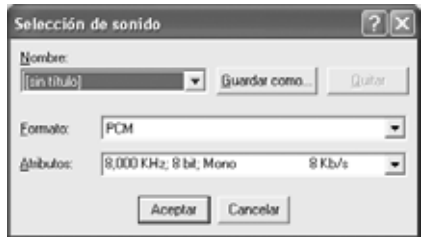

**Fig.8 En el apartado ATRIBUTOS hay que seleccionar la opción 8,000 KHz; 8 bits; Mono; 8 KB/s. A continuación hay que hacer click en ACEPTAR.**

Si no se escucha nada, en primer lugar hay que subir el volumen de los altavoces. Si el problema persiste hay que **ajustar** los controles del **volumen de grabación** y **reproducción** generales y de las entradas **Line in** y **Microphone**, siguiendo el procedimiento mostrado en las Figs.1-2.

Antes de salvar el sonido grabado se puede modificar el formato del sonido haciendo click en **Archivo** y, a continuación, en **Propiedades** (ver Fig.10). Cuando aparezca la ventana mostrada en la Fig.7 hay que hacer click en **Convertir ahora...** Automáticamente se abrirá una ventana como la mostrada en la Fig.8 en la que hay que seleccionar, en el apartado **Atributos**, **8.000 Hz, 8 bits, Mono**. Por último hay que hacer click en **Aceptar** para confirmar la operación. Ahora ya se puede salvar el sonido a un archivo seleccionando la función **Guardar como...** del menú **Archivo** (ver Fig.10).

Archivos Temporales de Internet itil Minnisira **Birtis imágenes** Nombre: Guardar  $\left| \cdot \right|$ Cancelar Tipo: Sonidos ("www) ⋥ Formator PCM 8.000 KHz: 8 bit: Mono Cambias... Guardar como  $|7|$  $\times$ Guardar en: Escritorio ㅋ ◈ ▣ ජ ᄪ Mis documentos **UMPC** Mis sitios de red Guardar Nombre:  $\blacktriangledown$ Tipp: Sonidos (".wav)  $\overline{\phantom{0}}$ Cancelar PCM 8,000 KHz; 8 bit; Mono Formato: Cambiar...  $|7||x|$ Guardar como Guardor erx UMiPC ㅋ ◈ ញុុម្យ⊷ Disco de 3% (A:) Principal (C:) B. Unided DVD (E:) Guardar Nombre: ⊣ Sonidos (".wav) Cancelar Tipp: ⊣ Formator PCM 8,000 KHz; 8 bit; Mono Cambiar...  $|?|X|$ Guardar como Guardar en: (C) Principal (C:) ・|々囟び囲・ Almacen Fotos Camara digital Documents and Settings Archivos de programa Nueva Electrónica Manuales Camara Digital Casio QV-R40 Contablidad Guardar Nombre:  $\overline{\phantom{a}}$ Cancelar Tipo: Sonidos (".www) ↴ Formato: PCM 8,000 KHz; 8 bit; Mono Cambian...  $|?||x|$ Guardar como Guardar erx | Neprom  $\overline{\mathbb{F}}$  + E of  $\overline{\mathbb{F}}$ Guardar Nombre: prueha way  $\mathbf{v}$ Cancelar Sonidos (".wav) Tipo:  $\overline{\phantom{0}}$ Formator PCM 8,000 KHz; 8 bit; Mono Cambiac.

 $|7| \times$ 

 $\overline{\mathbf{H}}$  + b d  $\overline{\mathbf{H}}$ 

Guardar como

Guardor er: 3 Mis documentos

**Fig.9 Para salvar el sonido grabado en un archivo hay que seleccionar la opción GUARDAR COMO del menú ARCHIVO (ver Fig.10) y seguir las indicaciones descritas en el texto del artículo. En el último paso hay que asignar nombre al archivo, por ejemplo prueba.wav.**

La secuencia completa de operaciones se muestra en la Fig.9: Primero hay que hacer click sobre el icono **carpeta superior**. A continuación hay que hacer doble click en **Mi PC**. Ahora hay que hacer doble click sobre la unidad de disco en la que está instalado el programa NEPROM (normalmente **C:**). En la ventana siguiente se muestran las carpetas de la unidad, hay que localizar la **carpeta Neprom** y hacer doble click sobre ella. Por último ya solo queda escribir el nombre del archivo en el apartado **Nombre**, por ejemplo **prueba.wav**, y hacer click en el botón **Guardar**.

**NOTA**: La carpeta **Neprom** solo se podrá localizar si se ha instalado el programa NEprom en la unidad de disco seleccionada.

A continuación detallamos las funciones de cada uno de los **menús** de la **Grabadora de sonidos** incluida en Windows.

## **Menú Archivo (ver Fig.10)**

**Nuevo**: Prepara la grabadora para una nueva grabación borrando, si existen, todos los sonidos previamente grabados. Antes de borrar los sonidos existentes se pide confirmación y se pregunta si se desean salvar a un archivo. **Abrir...**: Abre un archivo en formato **.wav** introduciendo su sonido en la grabadora.

**Guardar**: Salva el sonido en el archivo previamente generado con **Guardar como**.

**Guardar como...**: Abre una ventana en la que se ha de introducir nombre y la ruta del archivo de sonido. Es aconsejable salvarlos en la carpeta **C:\Neprom** si se van a utilizar para trasladarlos a memorias EPROM.

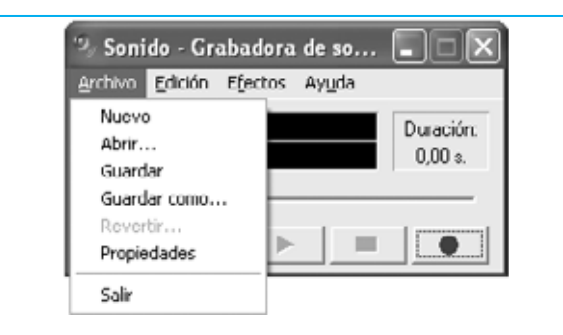

**Fig.10 El menú ARCHIVO de la Grabadora de Sonidos contiene las funciones que se pueden apreciar en esta imagen.**

**Revertir...**: Anula cualquier cambio realizado desde que la última vez que se guardó el archivo de sonido.

**Propiedades**: Muestra información acerca del archivo de sonido y permite cambiar el formato y la calidad. Para los sonidos **.wav** a utilizar con las **EPROM 27256** hay que seleccionar **Convertir ahora...** y, en el apartado **Atributos**, elegir **8.000 Hz, 8 bits, Mono**. **Salir**: Sale del programa.

# **Menú Edición (ver Fig.11)**

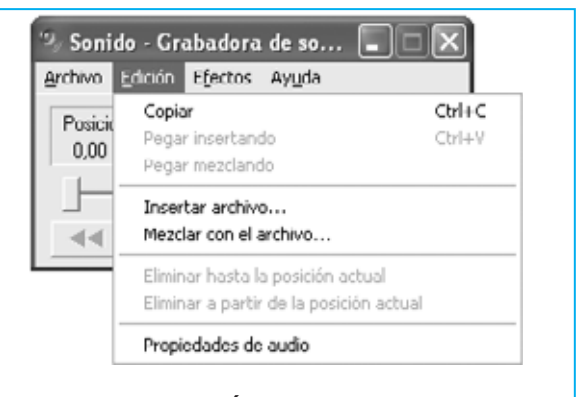

**Fig.11 El menú EDICIÓN de la Grabadora de Sonidos contiene las funciones que se pueden apreciar en esta imagen.**

**Copiar**: Copia todo el archivo de sonido al portapapeles (para llevarlo a otro sitio).

**Pegar insertando**: Inserta un sonido copiado en el archivo de sonido actual inmediatamente después de la posición del botón de control deslizante.

**Pegar mezclando**: Inserta un sonido copiado mezclándolo con el archivo de sonido actual.

**Insertar archivo**: Inserta un archivo de sonido en el archivo de sonido actual inmediatamente después de la posición del botón de control deslizante.

**Mezclar con el archivo**: Inserta un archivo de sonido mezclándolo con el archivo de sonido en la posición del botón de control deslizante.

**Eliminar hasta la posición actual**: Elimina el sonido que se encuentra antes de la posición del botón de control deslizante.

**Eliminar después de la posición actual**: Elimina el sonido que se encuentra después de la posición del botón de control deslizante.

**Propiedades de audio**: Muestra las propiedades de los dispositivos de grabación y reproducción.

## **Menú Efectos (ver Fig.12)**

**Subir volumen (25%)**: Aumenta la amplitud del sonido registrado.

**Bajar volumen**: Disminuye la amplitud del sonido registrado.

**Aumentar velocidad (100%)**: Aumenta la velocidad de reproducción del sonido.

**Reducir velocidad**: Disminuye la velocidad de reproducción del sonido.

**Agregar eco**: Introduce en el sonido un efecto eco.

**Invertir**: Reproduce el sonido al revés.

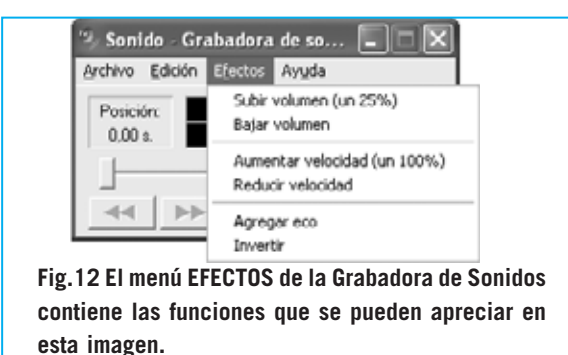

Con este programa, y una grabadora o un micrófono, se puede registrar cualquier sonido de forma digitalizada en el ordenador.

## **El programa WAVEdit**

Como ya hemos adelantado en el artículo dedicado al programa **NEprom** (ver revista **N.237**), el programa de edición gráfica de sonido **WaveEdit** es un programa **freeware**, es decir el autor consiente que sea utilizado libremente. Su sencillez y las instrucciones que el autor proporciona son más que suficientes para realizar modificaciones en los sonidos a registrar en **EPROM** y poder reproducirlos con el kit **LX.1571**.

Es posible que, mientras se graba un sonido, se registren ruidos indeseados o que hava pausas demasiado largas que se desean cortar. Con este programa es posible eliminar todos estos elementos **no deseados**. El programa **WAVEdit** se instala con **NEprom**. Para ejecutarlo hay que hacerlo desde el programa **NEprom** haciendo click en el icono con forma de saxofón, como se muestra en el artículo de la revista N.237. En primer lugar aparece una ventana como la mostrada en la Fig.13, que incluye dos botones: **Wave to**

*40 / Nº 240 - NUEVA ELECTRÓNICA*

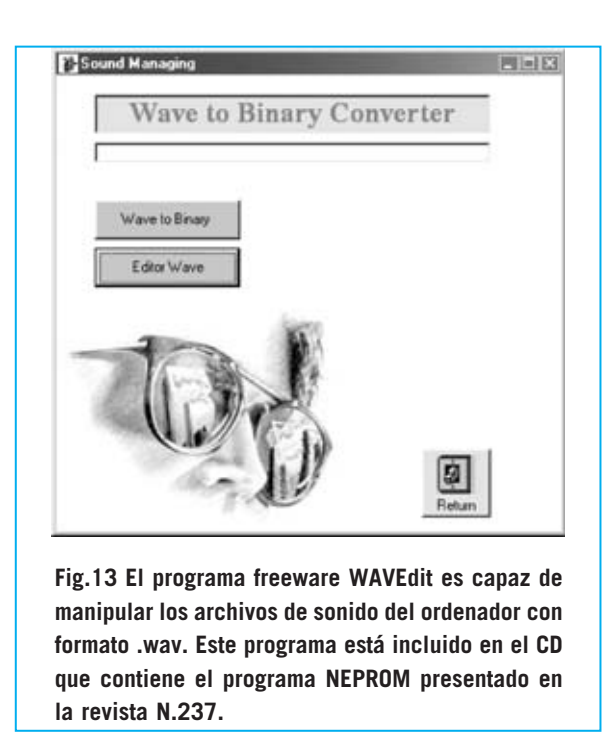

**Binary** abre el programa que convierte archivos tipo **.wav** a archivos tipo **.bin** para poder llevarlos a memorias EPROM, y **Editor Wave** que lanza el programa **WAVEdit**. Haciendo click en **Editor Wave** aparece una ventana que nos recuerda que se trata de un programa freeware de evaluación y nos invita, si nos gusta, a comprar el programa completo.

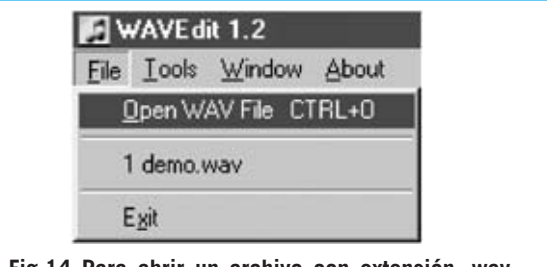

**Fig.14 Para abrir un archivo con extensión .wav hay que seleccionar la función OPEN WAV FILE del menú FILE.**

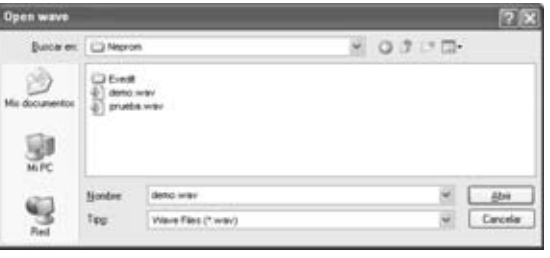

**Fig.15 En la ventana OPEN hay que hacer click en demo.wav para seleccionarle y luego pulsar en el botón ABRIR.**

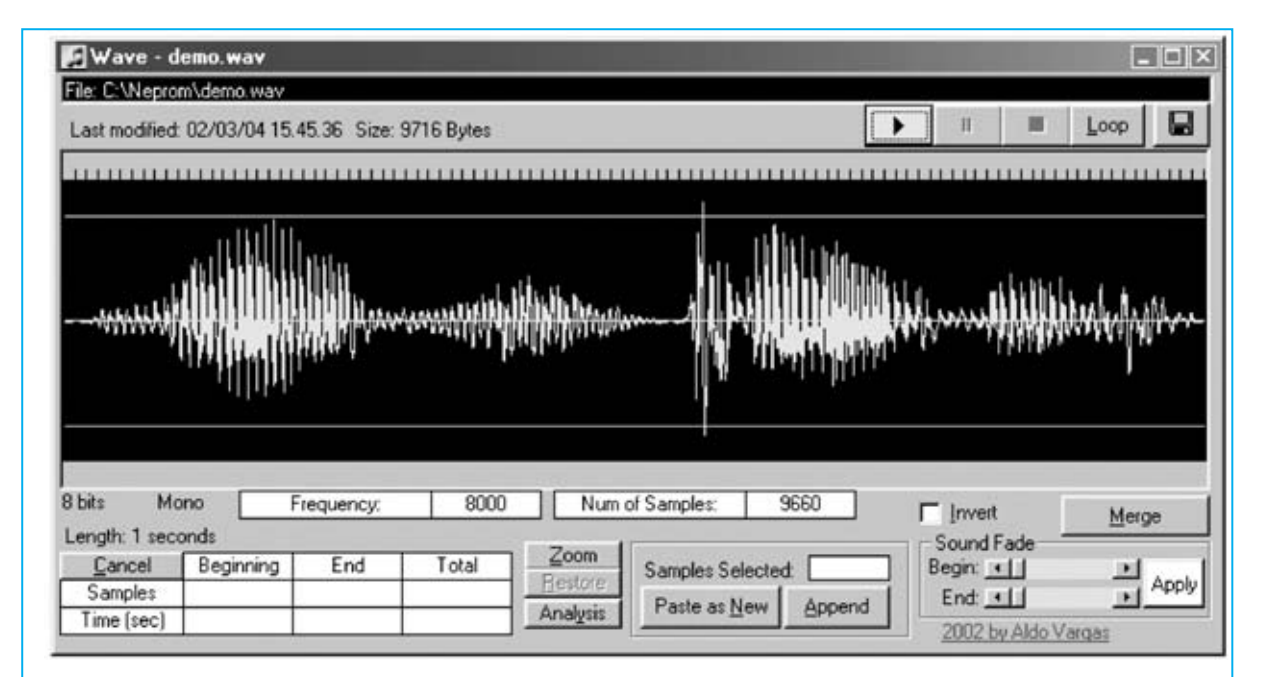

**Fig.16 En esta figura se puede observar la señal correspondiente al sonido almacenado en el archivo demo.wav. Para reproducir el sonido hay que hacer click en el botón con forma de flecha de la parte superior (PLAY). Pulsando en el botón LOOP la reproducción se repetirá constantemente.**

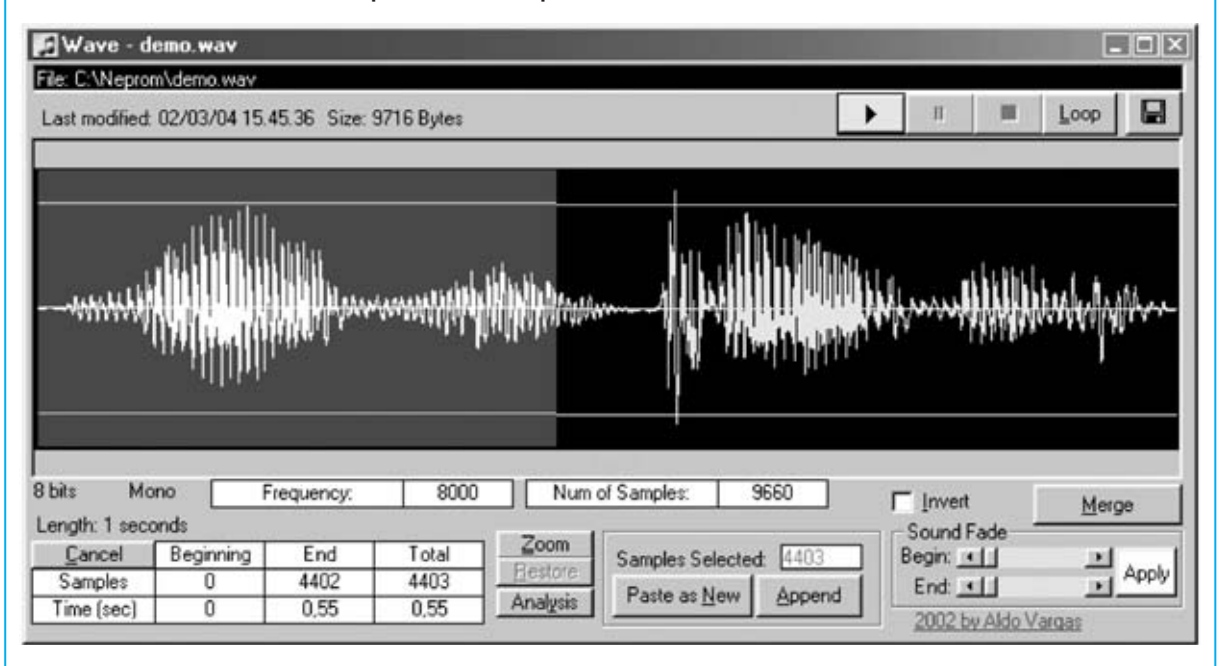

**Fig.17 En este archivo está grabada la frase "wav... prueba". Para aislar el sonido correspondiente a la palabra prueba hay que hacer click en el principio del gráfico, y manteniendo pulsado el botón izquierdo del ratón, hay que arrastrar el cursor para seleccionar la parte de gráfico mostrada en la figura. Haciendo click en el botón PLAY se reproduce solo la parte seleccionada.**

**NOTA**: Recordamos de nuevo que este es un programa **freeware**, por tanto gratuito. Su precio se refiere exclusivamente al CDROM, es decir al soporte, y al procedimiento de instalación que hemos incluido para facilitar su uso. Quien tenga medios puede descargarlo gratuitamente desde Internet e instalarlo en su ordenador.

Después de un momento aparece la ventana principal del programa. Para explicar cómo se

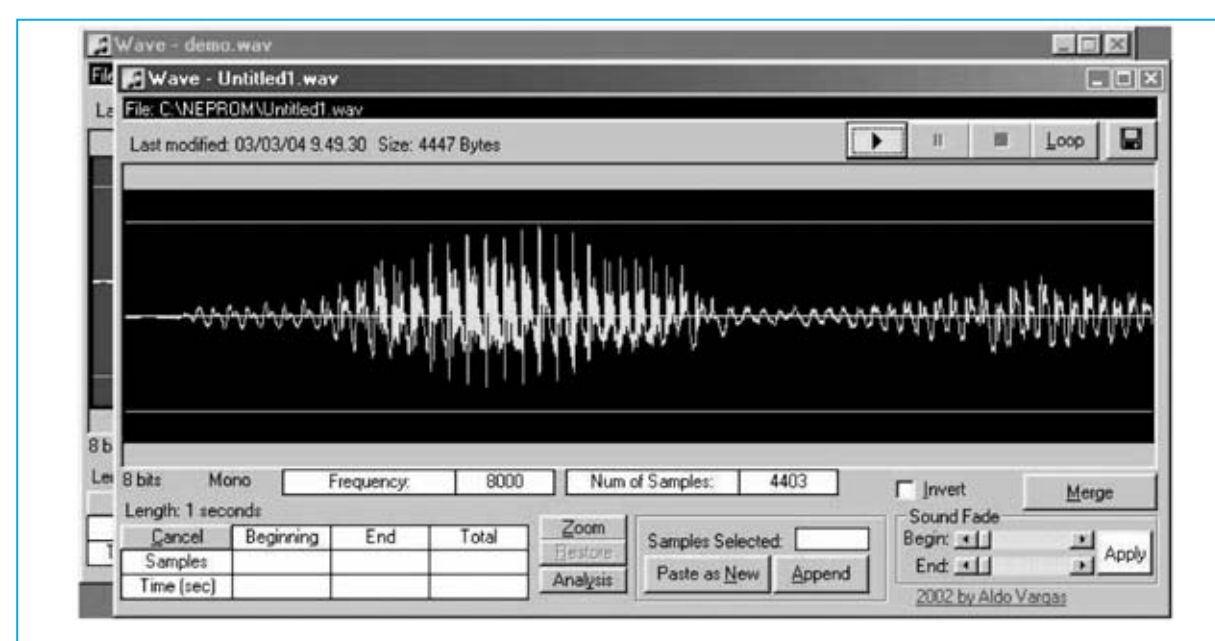

**Fig.18 Una vez aislado el sonido que nos interesa hay que hacer click en el botón PASTE AS NEW. Automáticamente aparece una nueva ventana con que contiene únicamente la parte del gráfico seleccionado.**

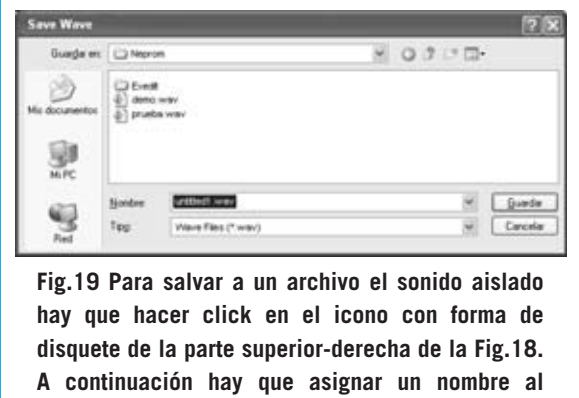

**archivo y pulsar en GUARDAR.**

edita un sonido vamos a utilizar como ejemplo el archivo **demo.wav**, que también se ha cargado durante la instalación del programa **NEprom**.

Para abrir el archivo **demo.wav** hay que utilizar la opción **Open WAV File** del menú **File** (ver Figs.14-15). En la pantalla aparecerá una ventana como la mostrada en la Fig.16, el contenido del archivo es traducido a una señal que corresponde al sonido que contiene.

En este archivo está registrada la frase "**wav prueba**". A continuación explicamos cómo aislar la palabra "**wav**" para crear otro archivo con esta única palabra. Haciendo click en el botón "**Reproducir**" (el botón con forma de

**flecha**) se escuchará en los altavoces la frase grabada. Haciendo click en el botón **Loop** la frese se repite indefinidamente. Para detener la reproducción hay que hacer click en el botón "**Parada**" (el botón con un **cuadrado** dentro).

Ahora hay que llevar el cursor al principio del gráfico y hacer click. Manteniendo pulsado el botón izquierdo del ratón hay que arrastrar el cursor hasta al final del segundo grupo de ondas (ver Fig.17). Si ahora hacemos click en el botón **Reproducir** solo se escucha el sonido de la parte que ha sido seleccionada. Con este sistema se puede aislar la parte de sonido que interesa.

Para salvar la parte seleccionada hay que hacer click en el botón **Paste as New**. Al realizar esta operación aparece otra ventana, encima de la anterior, que contiene únicamente la parte seleccionada (ver Fig.18). Se puede comprobar que es así pulsando el botón **Reproducir**.

Para grabar la señal a un archivo hay que hacer click en el botón **Guardar** (icono situado a la derecha con forma de disquete). En la ventana que se abre (ver Fig.19) hay que sustituir el nombre **Untitled1.wav** por el nombre que queramos dar al archivo y hacer click en **Guardar**.

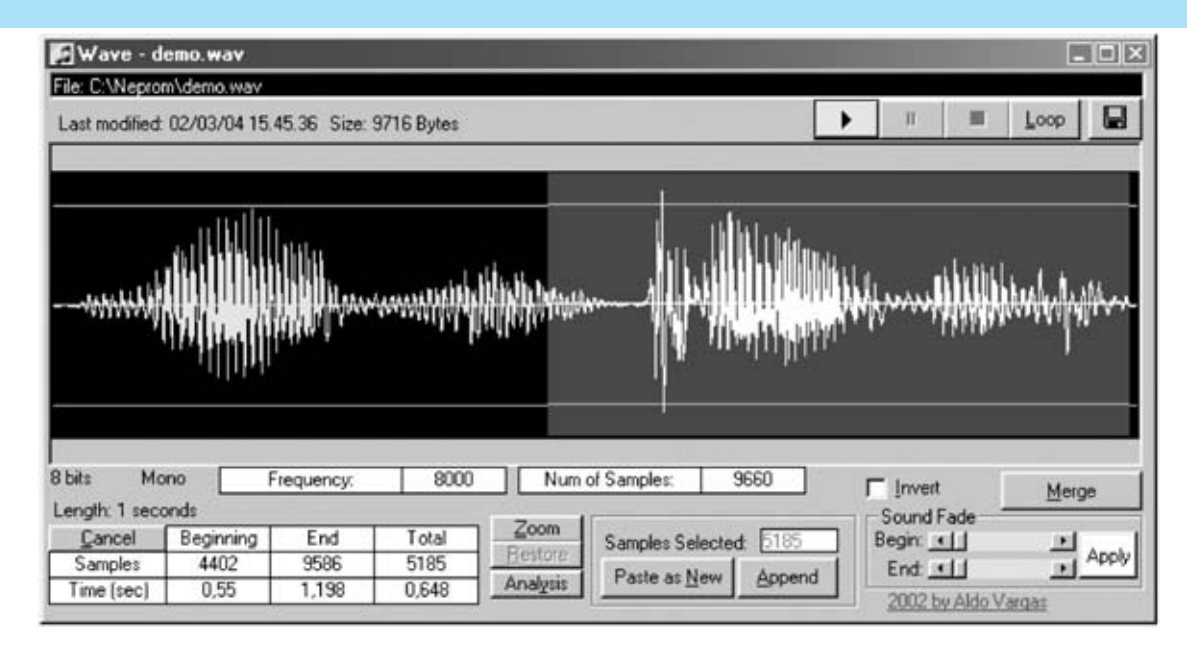

**Fig.20 Para insertar un sonido en un archivo .wav, en primer lugar hay que abrir el archivo .wav (por ejemplo demo.wav, ver Figs.14-15). A continuación hay que seleccionar la parte del sonido que posteriormente vamos a insertar (por ejemplo la correspondiente a la palabra "prueba").**

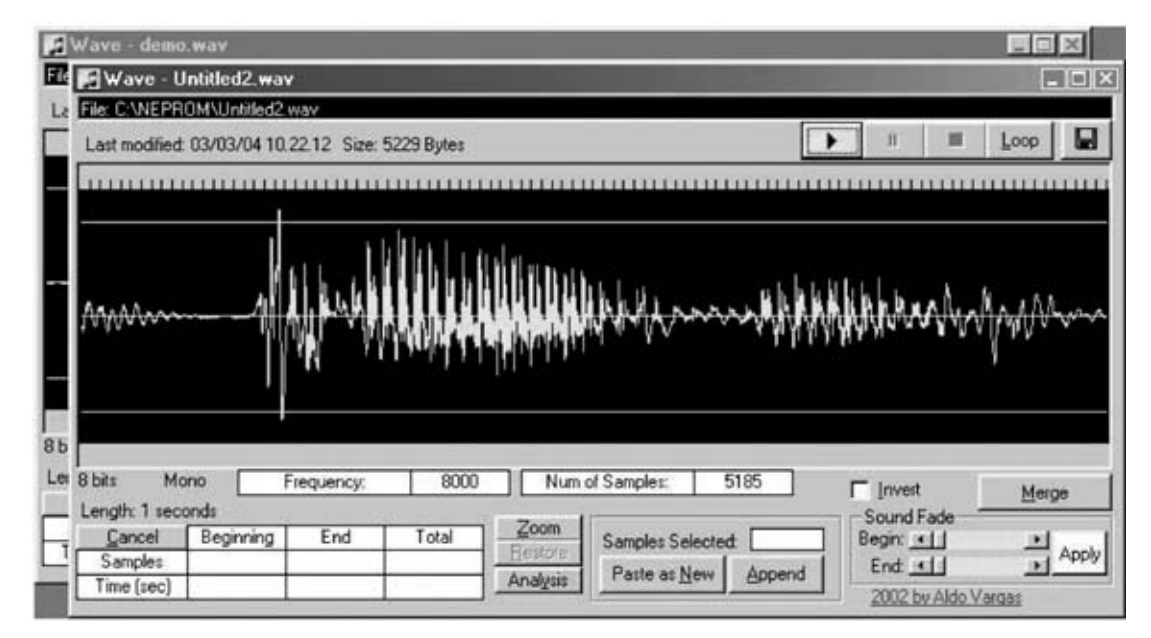

**Fig.21 Seguidamente hay que hacer click en el botón PASTE AS NEW para visualizar el sonido anteriormente seleccionado. Ahora vamos a hacer click en el icono con forma de disquete para salvarlo (nosotros lo hemos llamado demo2.wav).**

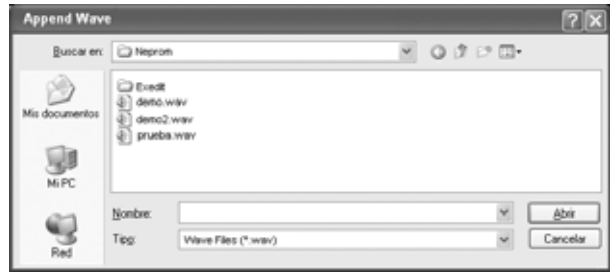

**Fig.22 Con el archivo demo.wav abierto, al hacer click en el botón APPEND aparece esta ventana. Hay que hacer doble click sobre el archivo de sonido a insertar (en este caso demo2.wav).**

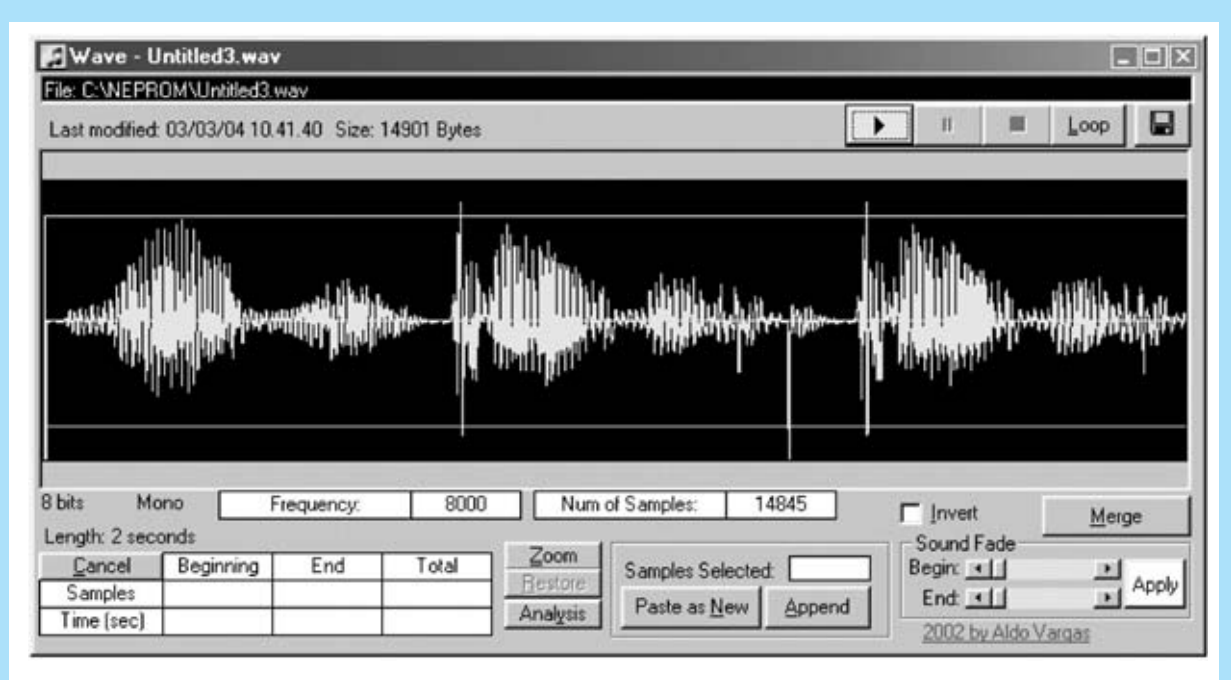

**Fig.23 Este nuevo gráfico es la suma de los archivos demo.wav, que contiene la frase "wav... prueba", y demo2.wav, que contiene la palabra "prueba". Para confirmarlo basta con hacer hace click en el botón PLAY, se oirá "wav... prueba... prueba".**

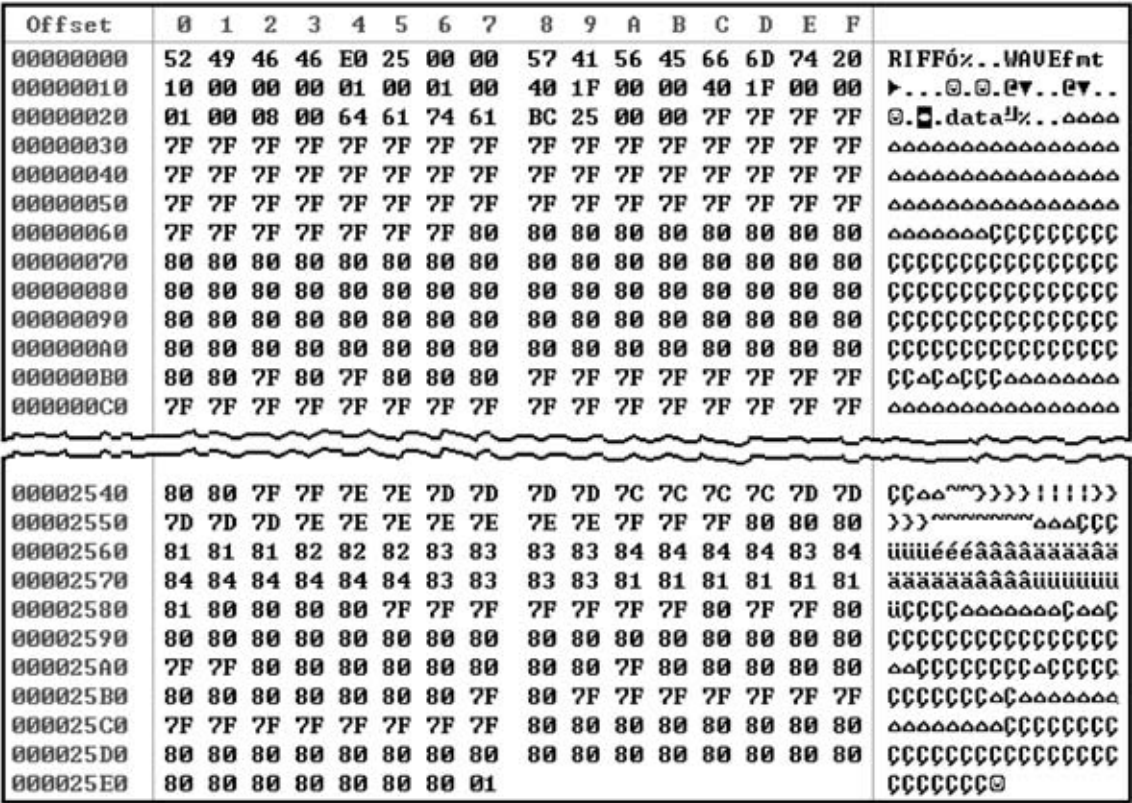

**Fig.24 En esta imagen se puede observar como están organizados los datos en el archivo demo.wav. El sonido está en mono, muestreado a 8.000 Hz y 8 bits. Tiene un tamaño de 9.660 bytes, aquí se muestra solo una parte.**

Además de aislar un sonido también es posible insertar, en cualquier punto, otro sonido. Partiendo del archivo **demo.wav** mostrado en la Fig.16 vamos a insertar la palabra "**prueba**". Como ya hemos hecho antes, hay que seleccionar con el ratón la parte del gráfico correspondiente a la palabra "**prueba**" (ver Fig.20) y hacer click sobre el botón **Paste as New** para aislarlo (ves Fig.21). Ahora, como vimos anteriormente, hay que hacer click en el icono **Guardar**. Vamos a salvar el nuevo archivo con el nombre **demo2.wav**. A continuación cerramos la ventana.

En pantalla tendremos el gráfico correspondiente al archivo **demo.wav**. Vamos a llevar el cursor al principio del gráfico y, a continuación, vamos a hacer click en el botón **Append**. Cuando aparezca la ventana mostrada en la Fig.22 hay que hacer doble click en el archivo **demo2.wav**. Aparecerá en pantalla el gráfico resultante de la **suma** de los dos archivos **demo.wav** y **demo2.wav** (ver Fig.23).

Para verificar que esta operación se ha realizado correctamente basta con hacer click en el botón **Reproducir**: Se oirá "**wav… prueba… prueba**". Para salvar el nuevo archivo hay que hacer click en el botón con forma de disquete (**Guardar**) y dar nombre al archivo (ver Fig.19). Ahora el archivo está listo para ser **convertido** y **trasladado** a la **EPROM**.

#### **CONVERSIÓN de sonido .WAV a BINARIO**

Creemos que la forma más sencilla de entender la estructura de un archivo **.wav** es ver como se organizan los datos en un archivo. También en este caso vamos a utilizar como ejemplo el

archivo **demo.wav**, archivo que hemos generado en un ordenador con sistema operativo Windows. El archivo **demo.wav** está extraído de un sistema operativo **Windows 98 SE**. Está en **Mono**, ha sido muestreado a **8000 Hz (8 KHz) - 8 bits** y tiene un tamaño de **9660 bytes**, que corresponden a unos **9,47 KB**.

De hecho los archivos **.wav** a **8 bits/8 KHz mono** son la forma más simple de almacenar sonido digital. Por supuesto se pueden almacenar archivos con más bits y frecuencia de muestreo, lo que redunda en más calidad y un **aumento notable** del **tamaño del archivo**. Por otra parte también hay que tener presente que es el único formato de archivo de sonido que almacena el sonido **directamente** sin ningún tipo de algoritmo de **compresión** (como **MPEG** o **MP3**). En efecto, la información correspondiente al sonido es almacenada sin ninguna preparación ni compresión. Solo se requiere una cierta estructuración de los datos, que a continuación detallamos para que podáis entender cómo se pueden convertir los datos contenidos en un archivo **.wav** a archivo **binario** (**.bin**).

El contenido de los archivos **.wav** (ver Fig.24) se divide en **3 bloques** diferentes. El bloque de **Cabecera** (ver Fig.25) indica que el **archivo** es de **sonido** y con **formato .wav**. El bloque de **Configuración** (ver Fig.26) indica el **formato del sonido** contenido en el archivo, esto es, si es **mono** o **estéreo**, la **frecuencia** a la que ha sido muestreado y el número de **bits** (**8** o **16**). Por último, el bloque de **Datos** (ver Fig.27) contiene todos los **valores numéricos** correspondientes a la **forma de onda del**

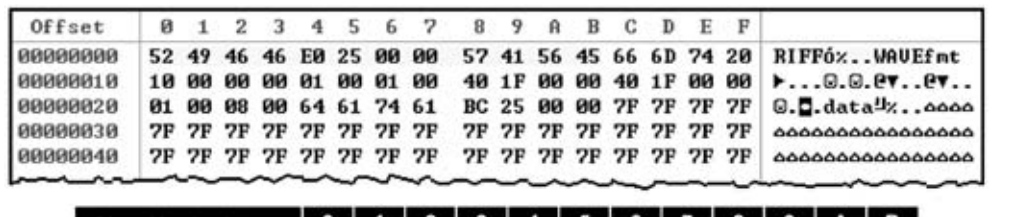

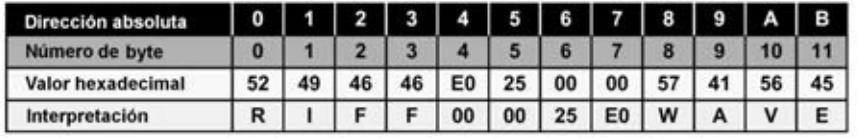

**Fig.25 En esta imagen vemos los datos correspondientes a la cabecera del archivo demo.wav. Este bloque, que va desde 0h a Bh, identifica el archivo como un archivo tipo .wav. A la izquierda se muestran los valores en hexadecimal, mientras que a la derecha se muestran los valores en ASCII.**

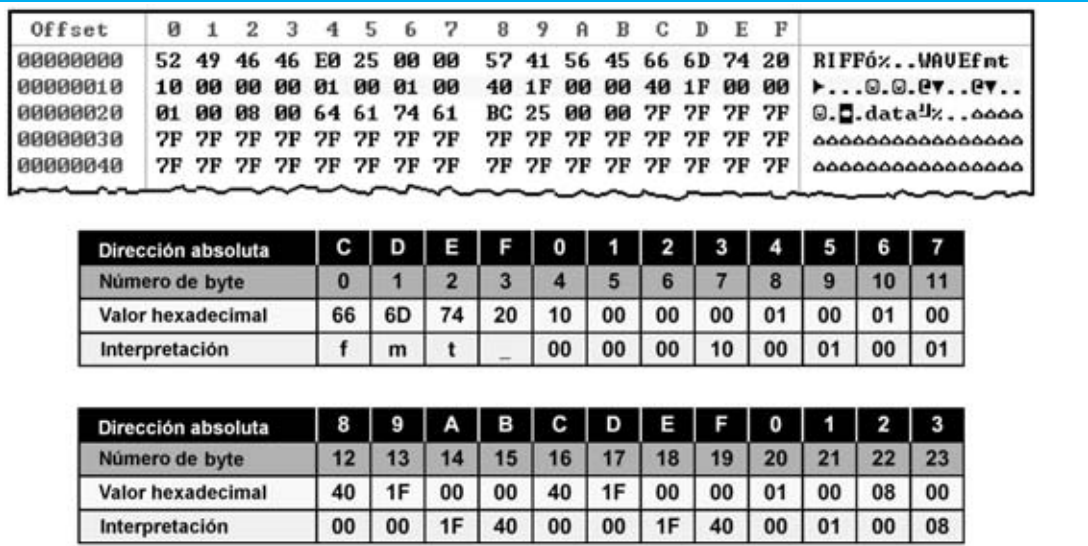

**Fig.26 En esta imagen se muestra el bloque de configuración. Este bloque, de 24 bytes de longitud, contiene toda la información necesaria para la reproducción del sonido (mono/estéreo, 8/16 bits, frecuencia de muestreo, etc.) y la longitud del archivo.**

**sonido**. Son valores hexadecimales en el rango **00h** a **FFh** (**0** a **255** en decimal) que corresponden a la amplitud de la señal de sonido. Como consecuencia el "**0**" que marca la **mitad** de la amplitud del sonido (ver Fig.28) corresponde al valor **80h** (**128** decimal).

derecha a izquierda. Ordenados los bytes adecuadamente forman el número **00 00 25 E0**, que corresponde al decimal **9.696**. Por tanto el archivo tiene una longitud de **9.696 bytes**, es decir unos **9,47 KB**.

## **Bloque de CABECERA (ver Fig.25)**

La **cabecera** tiene la función de contener las palabras **RIFF** y **WAVE**, utilizadas para identificar al archivo como un archivo de sonido en formato **.wav**.

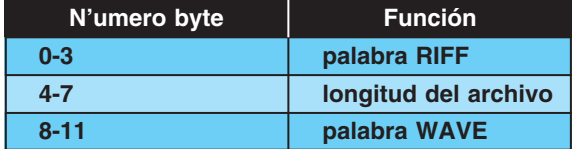

Todos los números mostrados en la Fig.25 son **hexadecimales**. Una vez interpretados adquieren su verdadero sentido. En efecto, todos los "secretos" de la cabecera están en los primeros de **12 bytes**, es decir del **0** al **11**, en hexadecimal del **0h** al **Bh**. Para interpretar los datos hay que seguir el orden adecuado y tener en cuenta lo que representan. Las **palabras** se escriben letra a letra con el valor hexadecimal correspondiente al código alfanumérico **ASCII**.

La **longitud del archivo** está escrita directamente en **binario** con **4 bytes**, de

*46 / Nº 240 - NUEVA ELECTRÓNICA*

# **Bloque de CONFIGURACIÓN (ver Fig.26)**

El segundo bloque es el más importante ya que contiene la información necesaria para la reproducción de este sonido

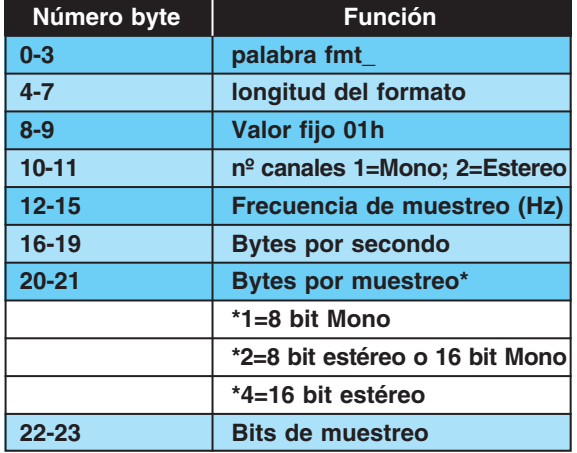

Los bytes **0 a 3** (de **Ch a Fh**) componen la palabra "**fmt\_**". Los bytes **4 a 7** (de **0h a 3h**), ordenados adecuadamente, forman el número **00 00 10**, que corresponde al decimal **16**, lo que quiere decir que el archivo tiene un formato de **16 bits**. El valor fijo de los bytes **8 a 9** (de **4h a 5h**) tiene en cuenta si el **sonido** está

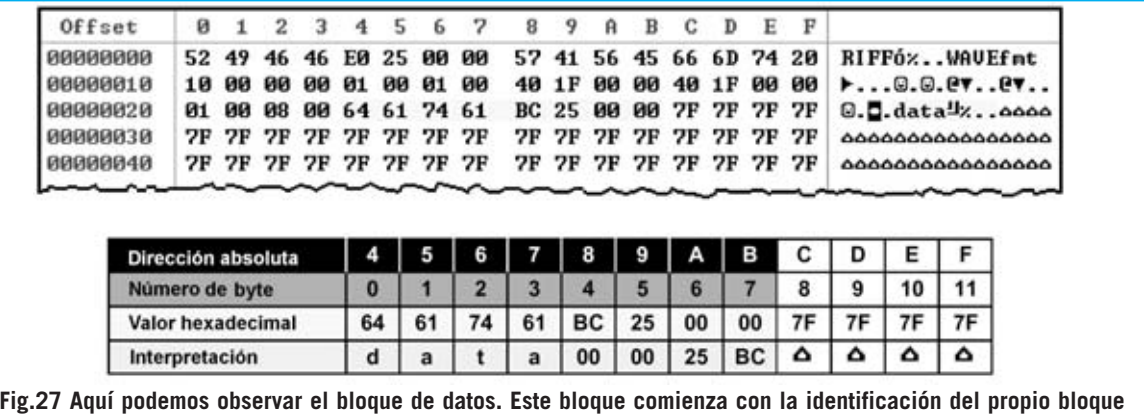

**y con la indicación del tamaño de los datos correspondientes al sonido.**

comprimido o no. Como usamos EPROMs de 8 bits el sonido es de **8 bits sin compresión**.

El número hexadecimal **00 01** correspondiente a los bytes **10 a 11** (de **6h a 7h**) indica que se trata de un archivo de sonido **Monofónico**. La información correspondiente a los bytes **12 a 15** (de **8h a Bh**) indica la **frecuencia de muestreo**, que es **8.000 Hz** (**00001F40h** = **8.000 decimal**).

**NOTA**: Esta frecuencia tiene que ser utilizada como reloj para una reproducción óptima del sonido.

Los bytes **16 a 19** (de **Ch a Fh**) indican los bytes procesados por segundo (b/s). En nuestro caso el valor es **8.000** b/s (**00001F40h** = **8.000 decimal**). Los bytes **20 a 21** (de **0h a 1h**) contienen el valor **00 01**, lo que significa que se utiliza **1 byte** (**8 bits mono**) para el muestreo. Por último, los bytes **22 a 23** (de **2h a 3h**) contienen el valor **00 08**, lo que significa que se utilizan **8 bits** para el muestreo.

#### **Bloque de DATOS (ver Fig.27)**

Aquí se encuentran los datos binarios correspondientes al sonido que llevaremos a la **EPROM** y que podremos **reproducir** con un Conversor Digital-Analógico (**DAC**).

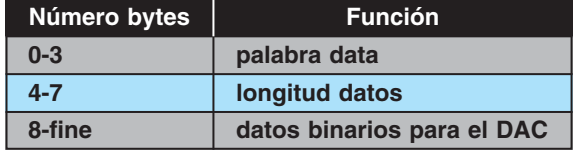

Transformar un archivo **.wav** en un archivo **.bin** es una tarea relativamente sencilla. Hay que tener en cuenta que para reproducir cualquier archivo **.wav** hay que saber la frecuencia con la que se ha grabado (**frecuencia de muestreo**). Si no se conoce es posible que el sonido se ralentice o se acelere. Además también hay que tener presente que los datos binarios representan todas las posibles amplitudes con valores comprendidos entre **00h** y **FFh**.

El **0 voltios** se representa con **80h**, por tanto los valores de **0h** a **79h** (**0** a **127** decimal) representan la parte **negativa** de la señal de audio, mientras que los valores de **81h** a **FFh** (**129** a **255** decimal) representan la parte **positiva** de la señal.

**Conversión de un archivo .WAV a .BIN**  Para poder cargar un archivo de sonido tipo

**.wav** dentro de una EPROM y poderlo reproducir posteriormente hay que transformarlo a **binario**.

Esta operación es relativamente sencilla ya que los datos en formato binario ya están incluidos en el archivo **.wav**. Basta con extraer los datos binarios correspondientes al sonido. En concreto son los datos que se encuentran a partir de la dirección **2Ch** (ver Fig.29). La última dirección corresponde al valor indicado por los **cuatro bytes** que indican la **Longitud del bloque de datos** (ver Fig.27), en nuestro caso **00 00 25 BC** (ver Fig.27).

# **MÉTODOS para hacer la CONVERSIÓN**

Recordamos en primer lugar que con el programa **NEprom** se encuentran todos los

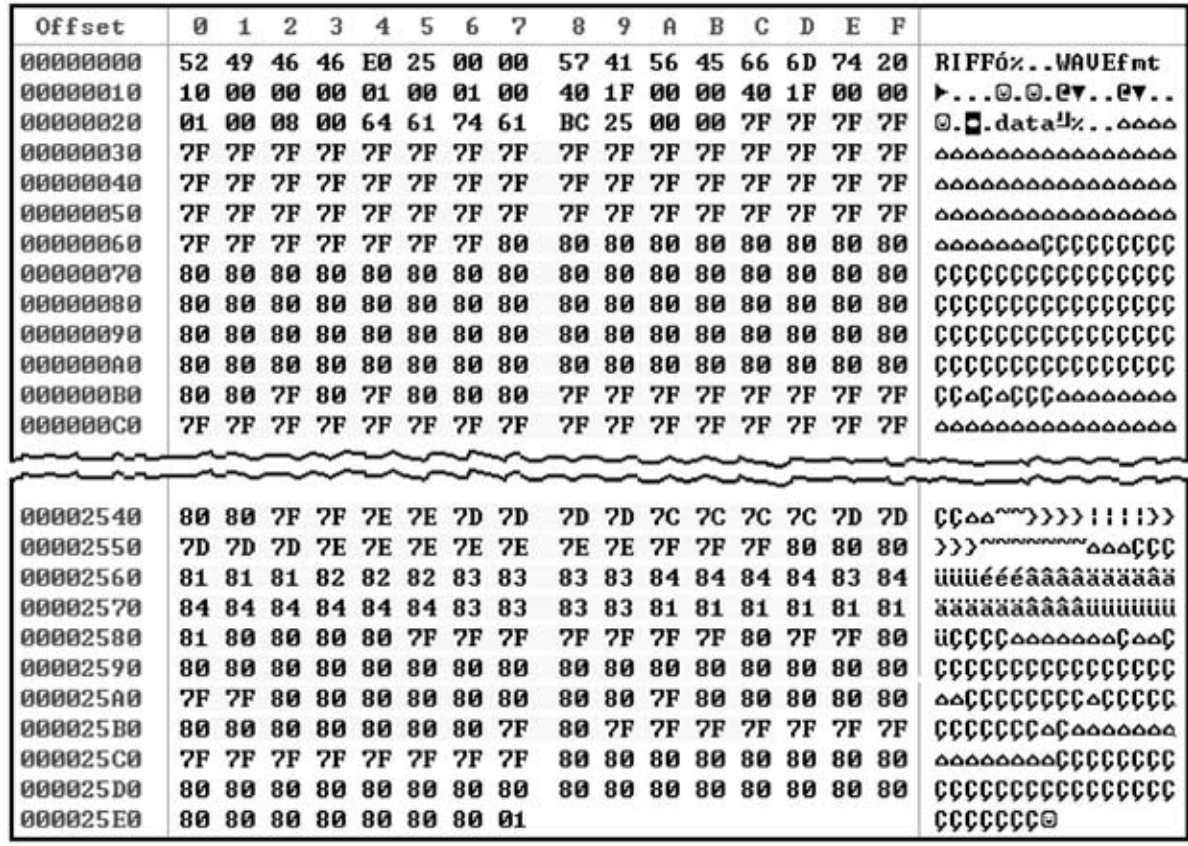

**Fig.29 En esta imagen se muestra la parte del archivo correspondiente al sonido que debe convertirse a formato binario para poderla cargar dentro de una EPROM. Al tratarse de una parte muy extensa hemos reproducido únicamente el principio y el final. Como se puede observar el final coincide exactamente con el valor contenido en la parte del archivo que marca la longitud de los datos (00 00 25 BC).**

programas necesarios para manipular y convertir los archivos de sonido para cargarlos en EPROM.

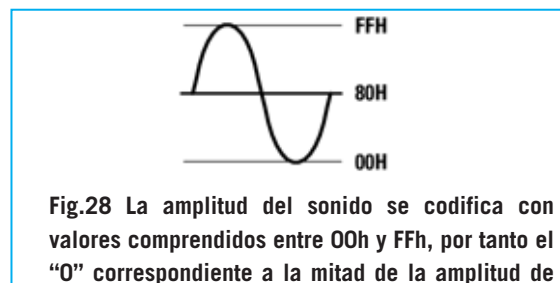

**la señal de sonido tiene el valor 80h.** 

#### **Conversión MANUAL**

Para poder manipular los valores digitales del contenido de un archivo es preciso un **editor hexadecimal**. Si ya disponéis de un editor hexadecimal lo podéis utilizar, no obstante también se puede utilizar el editor que hemos

incluido en el CDROM del programa **NEprom**. Se trata de un editor **freeware**, es decir de un programa gratuito que tiene casi todas las funciones de la versión comercial del programa, incluyendo las necesarias para nuestras necesidades. Si se desea se puede adquirir el programa completo, poniéndose en contacto con el autor.

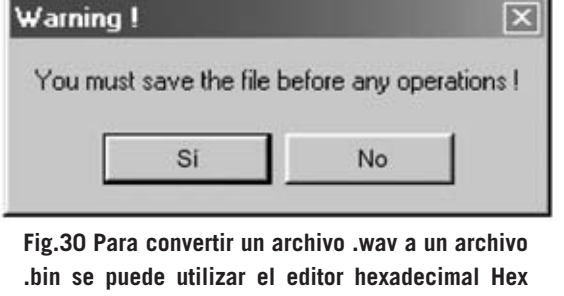

**Editor del programa NEPROM presentado en la revista N.237.** 

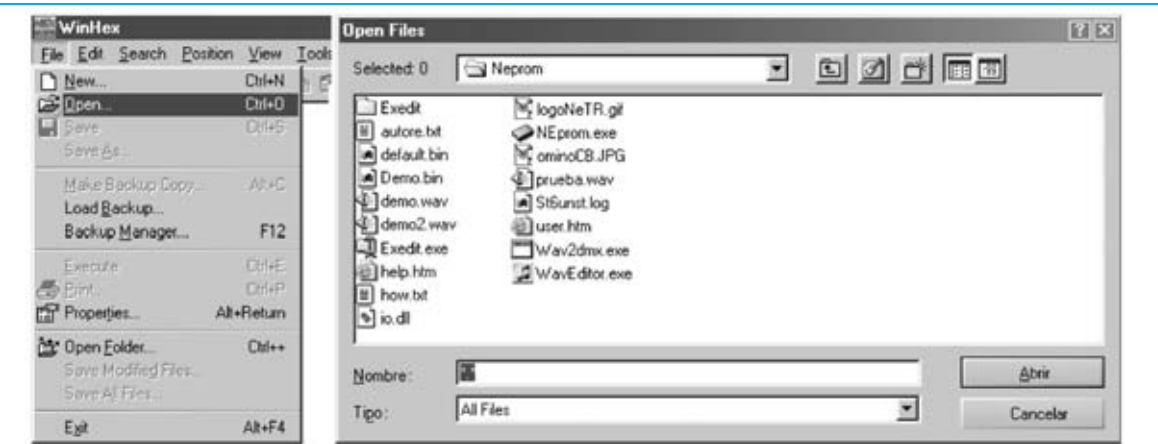

**Fig.31 Para editar el archivo demo.wav y poderlo convertir en el archivo demo.bin, en primer lugar hay que abrirlo. Para realizar esta operación hay que seleccionar la función OPEN del menú FILE. Cuando se despliegue la lista de archivos hay que hacer doble click en demo.wav.**

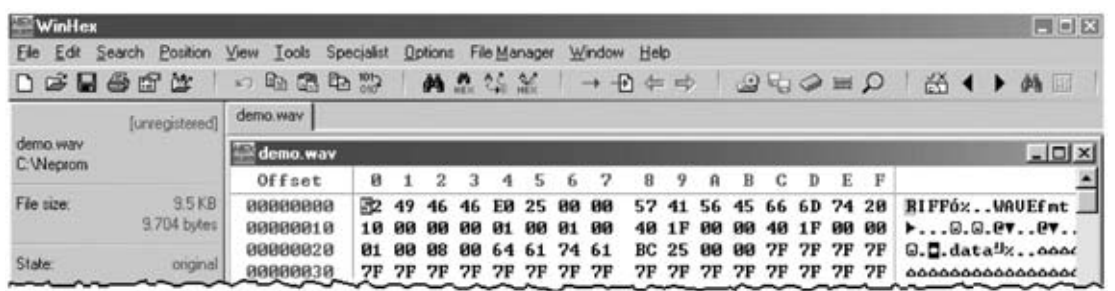

**Fig.32 En pantalla se muestra el contenido del archivo demo.wav en hexadecimal. Para convertir manualmente este archivo a un archivo .bin hay que eliminar la información que no corresponde al sonido digitalizado.**

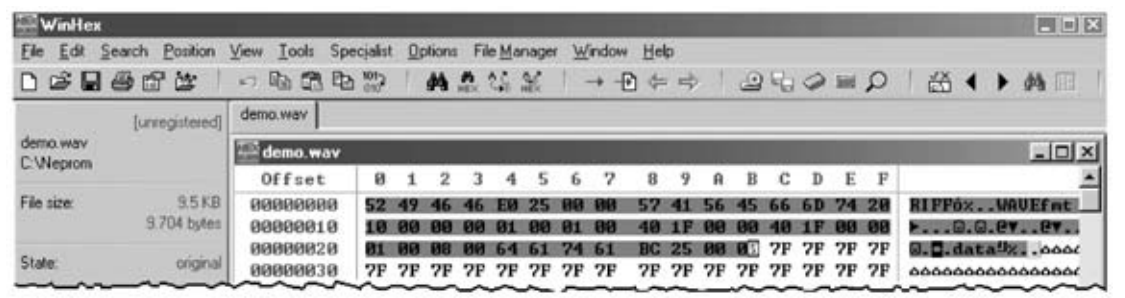

**Fig.33 Hay que hacer click con el ratón sobre la primera celda intermitente y seleccionar los bloques de cabecera, configuración y el inicio del bloque de datos (ver Figs.25-27).**

Para ejecutarlo hay que seleccionar la opción **Hex Editor** del menú **Utility** del programa **NEprom**. Al abrir el programa aparecerá la ventana de **aviso** mostrada en la Fig.30 que nos insta a salvar el archivo antes de continuar. Si no habéis hecho modificaciones hay que hacer click en **Sí**, en caso contrario hay que hacer click en **No** y salvar. Después de confirmar, haciendo click en **Sí**, aparecerá la ventana principal del editor hexadecimal.

Ahora hay que seleccionar la función **Open** del menú **File** (ver Fig.31). A continuación hay que hacer doble click en **demo.wav**. Se abrirá una ventana como la mostrada en la Fig.32 visualizando el contenido del archivo en **hexadecimal** y **ASCII**. Ahora vamos a hacer click sobre la **primera celda** (contiene un **52**) y, sin soltar el botón izquierdo del ratón, hay que seleccionar todos los números hasta el **comienzo de los datos correspondientes al**

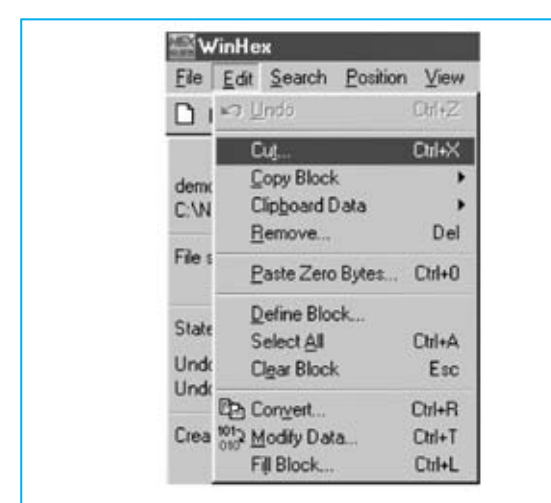

**Fig.34 Las celdas mostradas en la Fig.33 han de eliminarse mediante la función CUT del menú EDIT.**

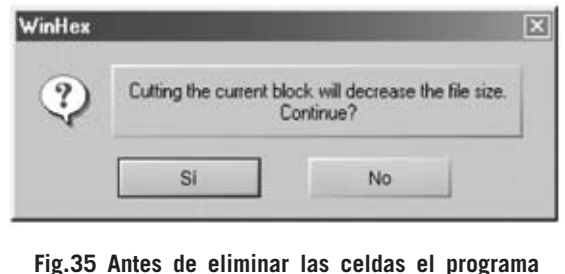

**pide una confirmación de la operación a través de esta ventana . Hay que hacer click en SI.**

**sonido** (ver Fig.33). Al soltar el botón izquierdo del ratón los números quedarán seleccionados. Una vez seleccionados los valores que **no** corresponden al sonido digitalizado hay que seleccionar la función **Cut** (**Cortar**) del menú **Edit** (ver Fig.34). El programa responde con una pregunta de confirmación (ver Fig.35) a la que contestaremos **Sí**.

En este momento hemos quitado la información **precedente** no perteneciente al sonido digitalizado, ahora vamos a eliminar la información **posterior** no perteneciente al sonido digitalizado.

Utilizando la barra de desplazamiento para movernos, hay que seleccionar los datos correspondientes desde la dirección **00 00 25 BD** hasta al **final del archivo** (ver Fig.37), y seleccionar la función **Cut** (**Cortar**) del menú **Edit** (ver Fig.34). El programa responde con una pregunta de confirmación (ver Fig.35) a la que contestaremos **Sí**. Ahora ya solo queda la información correspondiente al sonido digitalizado. Es el momento de **salvar** a disco a través de la función **Save As** del menú **File** (ver Fig.38). En la ventana desplegada hay que escribir el **nombre del archivo** con extensión **.bin** en el apartado **Nombre:**.

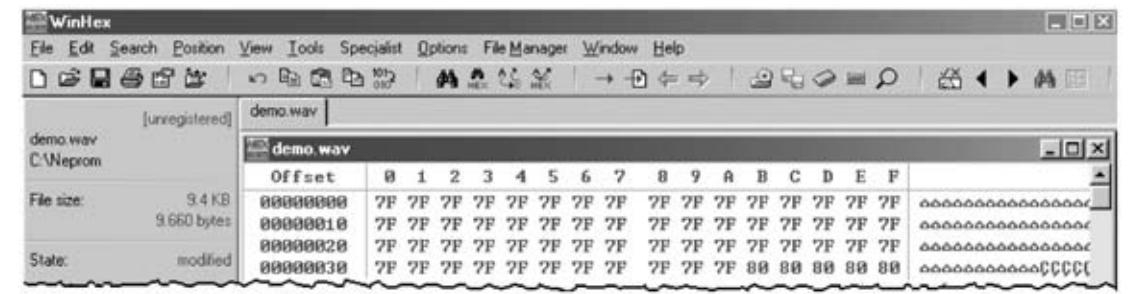

**Fig.36 Después de haber cortado la información precedente al sonido digitalizado el programa muestra este aspecto. Utilizando la barra de desplazamiento vertical hay que posicionarse en la dirección 00 00 25 BC.**

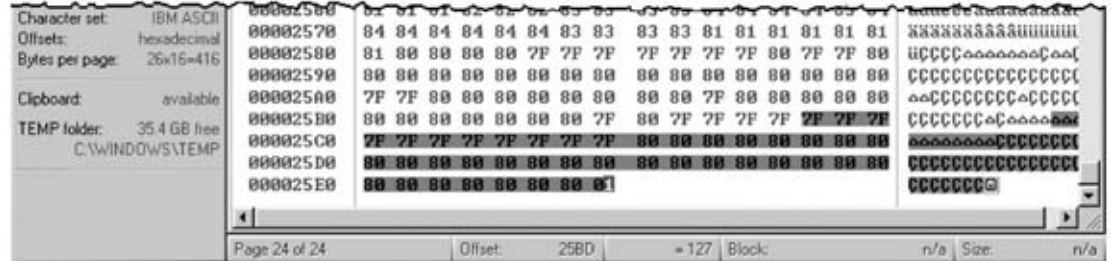

**Fig.37 Ahora hay que seleccionar las celdas que se muestran en esta imagen y eliminarlas mediante la función CUT del menú EDIT. Cuando el programa pida confirmación hay que hacer click en SI.**

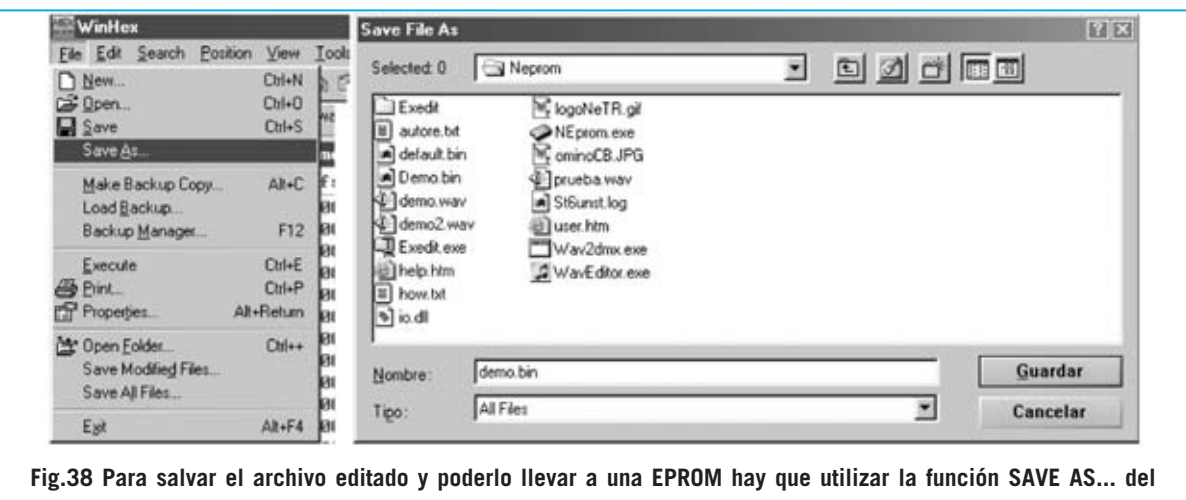

**menú FILE. Cuando se abra la ventana con la lista de archivos hay que escribir demo.wav en NOMBRE: y hacer click en el botón GUARDAR.**

El archivo, que hemos denominado **demo.bin**, ya está listo para ser trasladado a una **EPROM 27256** a través de nuestro **Programador LX.1574-1575** y para ser reproducido con la tarjeta **LX.1571**.

## **Conversión AUTOMÁTICA**

Si preferís realizar de **forma automática** el proceso anteriormente descrito, en primer lugar hay que comenzar haciendo click en el icono con forma de **saxofón** de la ventana principal del programa **NEprom**. Se mostrara la imagen de la Fig.13.

Ahora hay que hacer click en el botón **Wave to Binary**. Aparecerá una ventana como la mostrada en la Fig.39. Para abrir el archivo hay que hacer doble click sobre su nombre (**demo.wav**). A continuación aparecerá la ventana mostrada en la Fig.40, informando de que el archivo ha sido convertido. Para continuar hay que hacer click en **Aceptar**. Si queremos volver al programa **NEprom** hay que hacer click en el icono **Return** con forma de interruptor (ver Fig.13). Ahora en la **carpeta NEprom** encontraréis un archivo con el mismo nombre del archivo **.wav** pero con extensión **.bin** listo para ser llevado a EPROM.

#### **CONCLUSIÓN**

Con este sistema podéis grabar cualquier sonido en EPROM y utilizarlo en multitud de aplicaciones con nuestro **Reproductor LX.1571**: Sistemas de **sonorización pública** automática (metro, tren, aeropuertos), sonido personalizado para un **sistema de alarma**, **efectos especiales** de ambientación sonora en **modelismo**, en **domótica** para personalizar los mensajes, etc.

El software descrito en este artículo se encuentra en el **CDR1574**, incluido en el **Programador de EPROM LX.1574**. No obstante este CDROM también puede adquirirse de forma independiente al precio de .............................................................**13,60 € EL PRECIO NO INCLUYE I.V.A.**

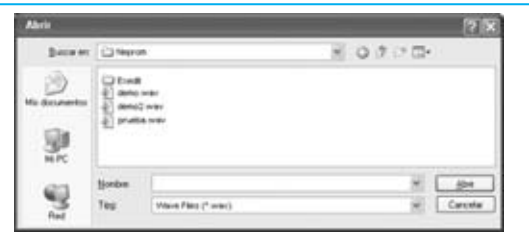

**Fig.39 Para realizar automáticamente la conversión hay que utilizar la opción WAVE TO BINARY cuando estemos en la pantalla mostrada en la Fig.13. Cuando aparezca esta ventana hay que hacer doble click en demo.wav.** 

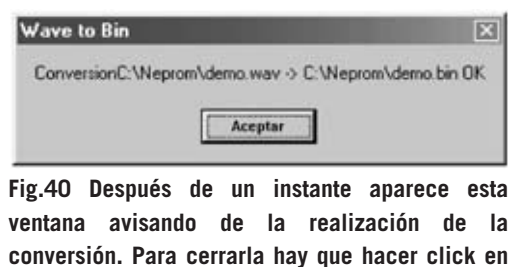

**ACEPTAR.**